# {LINGO}

#### **Specificațiile produsului:**

- Dimensiune: 61 x 18 x 8 mm
- greutate: 8,6 g
- rază: 10 m
- -capacitatea și tipul bateriei: 90 mAh, baterie polimer litiu
- timp de încărcare: 2 ore
- timp de așteptare: 120 ore
- timp de vorbire: 4-5 ore
- Compatibil Android și iOS

- Traduce în 25 de limbi: Engleză, olandeză, franceză, italiană, coreeană, daneză, chineză, suedeză, spaniolă, maghiară, japoneză, cantoneză (Hong Kong), finlandeză, poloneză, greacă, cehă, rusă, germană, thailandeză, hindi, indoneziană, turcă, arabă, română

- Căștile se încarcă cu cablul micro USB furnizat
- Volumul poate fi ajustat cu butonul +/-

- Pentru o performanță optimă, aveți nevoie de cea mai recentă versiune de Android sau iOS și de Wifi sau internet mobil activat.

#### Interpretul digital are mai multe funcții:

- Traducere față în față
- Învățare limbi străine
- Traducere în grup
- Traducere instantanee

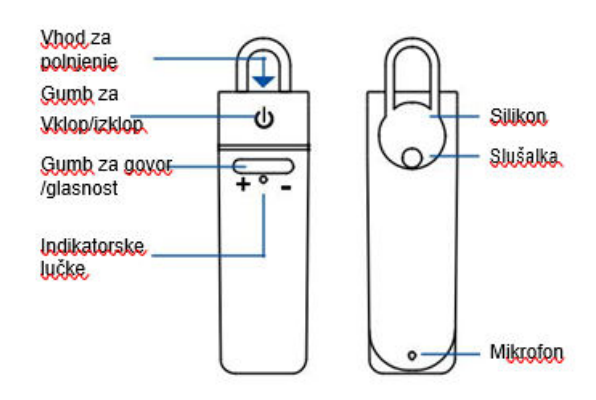

#### INDIKATORSKE LUČKE

Ni Jučke - Naprava je ugasnjena Hitro utripajoča modra luč - Naprava se povezuje. Ročasi utripajoča modra luč - Bluetooth je povezan Rdeča luč - Rolpjepje Utripaioča rdeča luč - Erazna baterija

# **1. INSTRUCȚIUNI PENTRU APPLE/IOS**

## **- Conexiune prin Bluetooth**

Activați căștile apăsând și ținând apăsat butonul de pornire până când LED-ul albastru începe să lumineze intermitent. Accesați Settings (Setări) Bluetooth; asigurați-vă că Bluetooth este activat și că telefonul dvs. este vizibil pentru alte dispozitive. Căutați "peiko world" ("lumea peiko") și conectați-vă.

## **- Descărcarea aplicației**

Accesați magazinul Apple App și căutați aplicația "Peiko". Descărcați aplicația pe telefon.

## **-Cum se începe**

Căștile trebuie să fie activate și conectate la telefon.<br>
aplicația Peiko. Dacă pictograma Bluetooth este steller de la telefonisme este de la telefonisme de la telefon<br>
Sur de la telefonisme de la telefonisme de la telefo aplicația Peiko. Dacă pictograma Bluetooth este colorată în experience with the photose survuil colorată în albastru, conexiunea a reușit, dar dacă este gri, încercați din nou.

## **1.1 Traducere față în față**

Când deschideți această funcție pentru prima dată, vor apărea vor apărea câteva setări pop-up care vor necesita acces la anumite de la anumite de la anumite de la anumite de la anumite funcții. Prima este: "Peiko would like to access the Microphone" **Microphone**" ("Peiko dorește să acceseze microfonul") și "Peiko would like to would like to would like to access Speech Recognition" ("Peiko dorește să acceseze acceseze acceseze acceseze acceseze acceseze acceseze a recunoașterea vocală"). Alegeți OK pentru ambele.

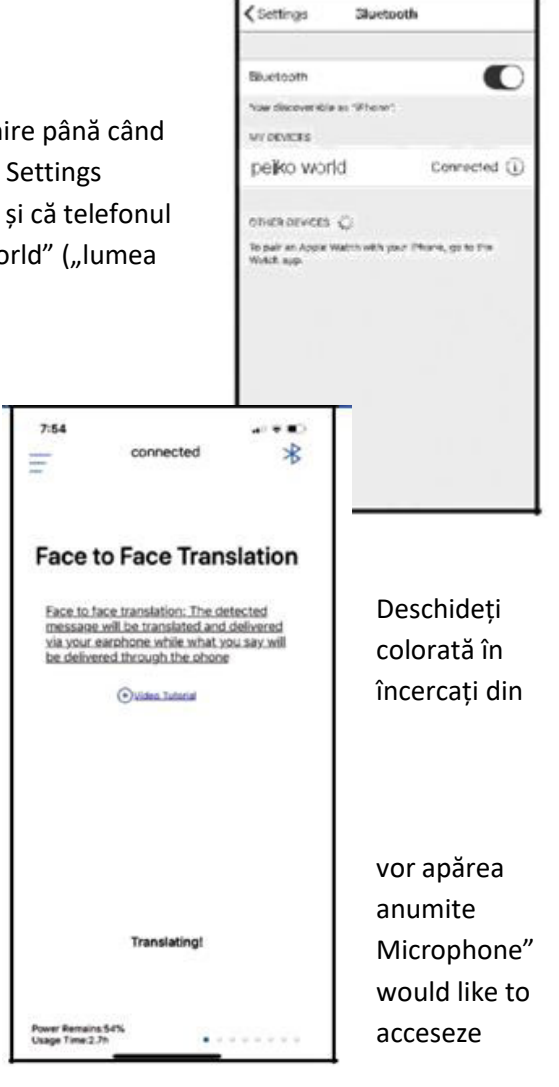

Ecranul este împărțit în 2 părți: partea albă de sus și partea albastră de jos. În secțiunea albastră de jos se selectează limba din care traduceți; în partea albă de sus se selectează limba în care traduceți.

Pentru a schimba limba, apăsați pe limba curentă. Va apărea meniul cu toate limbile descărcate, selectați-o pe cea pe care o doriți.

De exemplu, dacă doriți să traduceți din chineză în engleză, alegeți limba Chinese (chineză) în secțiunea albastră de jos și în secțiunea albă de sus selectați limba English (engleză).

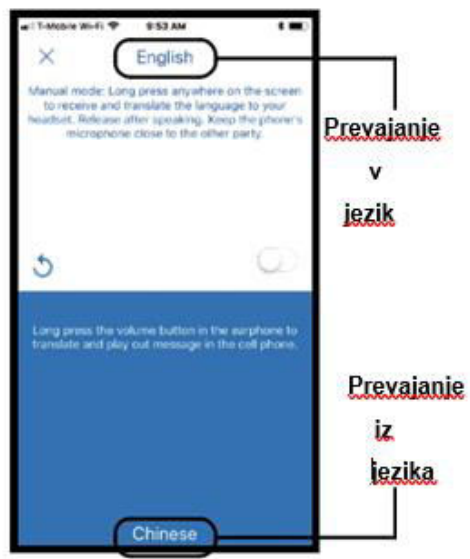

## **- Începeți traducerea**

Apăsați și țineți apăsat butonul "Hold to talk" ("Mențineți apăsat pentru a vorbi") și pronunțați clar și lent cuvintele în căști. Când ați terminat, eliberați butonul. Cuvintele traduse vor fi redate prin difuzorul telefonului. Dacă nu le auziți, apăsați butonul Repeat (Repetă).

Modul Auto este potrivit pentru mediile liniștite, dar este acceptat numai de versiunea iOS.

Pentru a ieși din acest mod de traducere, apăsați X din partea stângă sus.

## **1.2. Traducere în grup**

Acest mod permite mai multor utilizatori să vorbească în limba proprie.

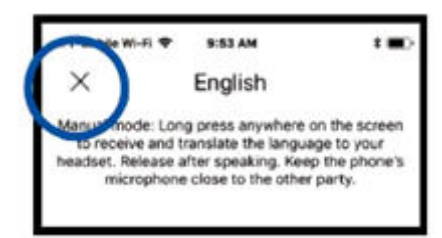

Apăsați pictograma "Group Translation" ("Traducere în grup") pentru a intra în modul de traducere în grup. Vor apărea două pictograme: "Create Meeting" ("Creați o întâlnire") și "Join Meeting" ("Participați la întâlnire").

## **-Crearea unui grup (Create Meeting)**

Apăsați "Create Meeting" ("Creați o întâlnire"). Va apărea o fereastră în care introduceți numele dvs., apoi apăsați pe "Complete" ("Finalizare").

# **- Alăturați-vă unui grup (Join Meeting)**

Apăsați pictograma "Join Meeting" ("Participați la întâlnire"). Introduceți numele și numărul ID al întâlnirii, apoi apăsați pe "Complete" ("Finalizare").

## **-Trimiteți invitații la grup**

Numărul ID-ului întâlnirii va apărea în partea de sus a ecranului. Trimiteți acest număr persoanelor pe care doriți să le invitați în grup.

Dacă apăsați pe pictograma pentru partajare, puteți trimite celor care nu au căștile Peiko un link prin care să se alăture grupului.

Utilizatorii pot comunica numai prin intermediul mesajelor.

Apăsând pe pictograma People (Persoane) veți vedea participanții asociați.

## **- Selectați limba**

Pentru a schimba limba, apăsați pictograma Language Select (Selectare limbă) în partea stângă jos și selectați limba preferată.

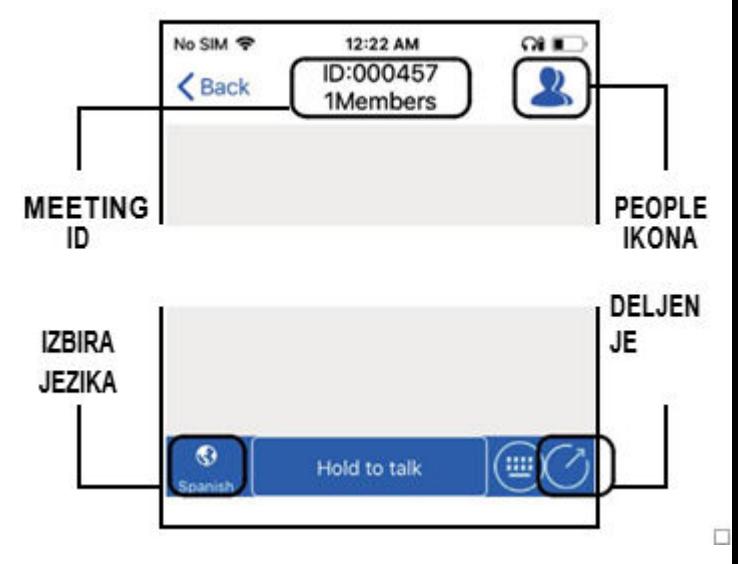

## **- Comunicarea într-un grup**

Apăsați și mențineți apăsat butonul "Hold to talk" ("Mențineți apăsat pentru a vorbi") din partea de jos a ecranului, apoi pronunțați clar cuvintele. Când ați terminat, eliberați butonul. Fiecare participant la conversație va vedea textul dvs., care va fi convertit în text scris, atât în limba sursă, cât și în limba tradusă. Pentru a asculta textul, apăsați pictograma difuzorului de lângă text și acesta va fi redat în căști.

De asemenea, utilizatorul poate tasta textul dorit prin apăsarea pictogramei tastaturii din partea de jos a ecranului. După ce ați introdus textul dorit, apăsați Return (Înapoi) pentru a reveni la ecranul principal.

Pentru a reveni la vorbire, apăsați pictograma Speech (Vorbire).

#### **1.3. Traducere instantanee**

Acest mod este pentru doi utilizatori care doresc o conversație privată care să fie tradusă instantaneu.

Apăsați pictograma "Create a chat" ("Creați un dialog"). Următoarea pagină va oferi o scurtă explicație cu privire la scopul acestei metode, apăsați pe OK. Veți fi acum în în modul "Waiting to Join Call" ("Așteptați să vă alăturați apelului") unde va apărea codul QR (dacă nu apare, apăsați pe pictograma QR din colțul din dreapta sus al ecranului).

#### **- Trimiterea codului QR**

Dacă cealaltă persoană este departe, trebuie să-i trimiteți codul QR pentru a se conecta. Faceți o captură de ecran a codului și trimiteți-o unei alte persoane prin SMS sau e-mail. După ce ați trimis, apăsați DONE (EFECTUAT) și ștergeți captura de ecran pentru a reveni la ecranul "Waiting to Join Call" ("Așteptați să vă alăturați apelului"). Atunci când cealaltă persoană primește codul QR, trebuie să îl salveze în telefon.

#### **- Primirea unui apel**

Apăsați pictograma Scan the QR code (Scanați codul QR). Următoarea pagină va oferi o scurtă explicație cu privire la scopul acestui mod, apăsați pe OK. Scanați codul celeilalte persoane pe ecranul acesteia.

#### **- Comunicare**

După ce v-ați conectat, limba curentă este afișată în colțul din dreapta jos. Pentru a schimba limba, apăsați pictograma și selectați limba dorită.

 $\odot$ **Hold to talk** m

exit messaging mode at any time and return to Verbal tap the Verbal icon located to the right of the message

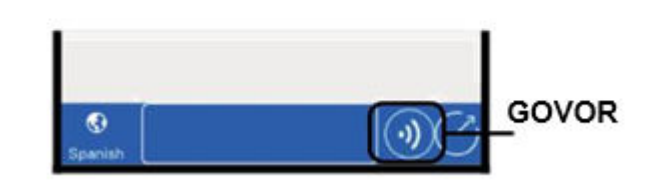

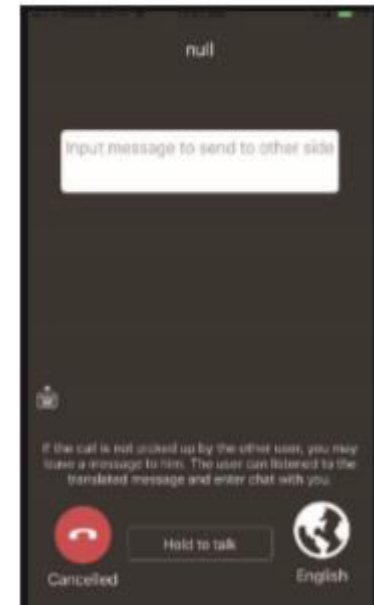

Apăsați și mențineți apăsat butonul "Hold to talk" ("Mențineți apăsat pentru a vorbi") din partea de jos a ecranului, apoi pronunțați clar cuvintele în microfon. Destinatarul va auzi textul dvs. în propria sa limbă și va răspunde în același mod.

# **- Încheierea conversației**

Apăsați butonul roșu Canceled" ("Anulat") din partea de jos a ecranului pentru a încheia conversația.

# **2. ANDROID**

# **- Conexiune prin Bluetooth**

Urmați procedura de conectare pentru iOS.

## **- Descărcarea aplicației**

Accesați magazinul Google Play, căutați și descărcați aplicația Peiko.

Apoi urmați procedura descrisă la punctele 1.1, 1.2. și 1.3.